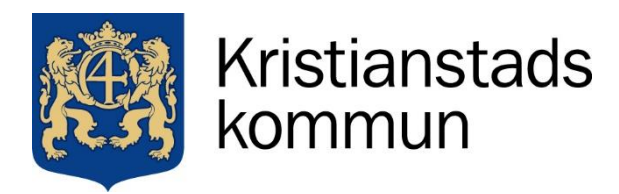

Sida **1** av **7**

**برنامه Edlevo - ثبت برنامه فرزند**

سرپرستان دارای فرزند در مراکز پیش دبستانی یا بعد از مدرسه باید به طور منظم زمانبندی فعلی را از طریق Edlevo ارسال کنند، برنامهای که در آن شما برنامه زمانی فرزند را ثبت می کنید. شما زمانبندی مورد نظر را حداقل یک هفته قبل ارسال می کنید **و این مبنایی برای برنامهریزی کارمندان است.**

هنگامی که فرزند شما در یک مرکز پیش دبستانی یا بعد از مدرسه قرار می گیرد، عملکردی به نام برنامه فرزند / برنامه ریزی **تعطیالت در برنامه Edlevo نمایش داده می شود و شامل عملکردهای زیر است:**

- **• برنامه ثبت نام**
- **• مروری بر برنامه**

در اینجا یک نمای کلی ماهانه با زمان روزانه را مشاهده می کنید. به ترتیب زمان برنامه ریزی شده و زمان واقعی فرزند را نشان **می دهد.**

**• افرادی که می توانند بچه ها را ببرند**

مهم است که ثبت کنید که کدام افراد حق آوردن یا بردن فرزند شما را دارند تا کارکنان پیش دبستانی یا مراکز بعد از مدرسه **به اطالعات فعلی دسترسی داشته باشند.**

**• برنامه ریزی تعطیالت**

قبل از تعطیلات، اطلاعیه ای ارسال می شود که مربوط به ثبت مرخصی و زمان بندی برای تعطیلات باشد.

سرپرستان باید همان آدرس فرزند را داشته باشند تا به عملکرد ثبت زمان برنامه دسترسی داشته باشند. اگر سرپرستان در آدرسهای مختلف زندگی میکنند، در صورتی که هر دو قیم به یک مرکز پیش دبستانی/تفریحی برای فرزند نیاز دارند، باید مدارک لازم به مسئول مربوطه ارائه شود. آدرس باید دقیقاً در مورد فرزندان و سرپرستان یکسان باشد. اگر متفاوت باشد، باید آن را در دفتر ثبت جمعیت اداره مالیات سوئد تغییر دهید. به عنوان مثال، اگر قیم آدرس Kungsvägen 29 A Bv را داشته باشد **و فرزند آدرس A 29 Kungsvägen را داشته باشد، مورد قبول واقع نمی شود.**

**اگرفرزند با شما زندگی می کند و یا سرپرست فرزند / فرزندان هستید، و نیاز به دسترسی به سیستم مدرسه دارید، باید با** کارکنان پیش دبستانی یا مدرسه تماس بگیرید. آنها به شما کمک می کنند تا بتوانید از طریق BankID وارد شوید. برای دسترسی **به اطالعات فرزند باید آدرس یکسانی داشته باشید.** 

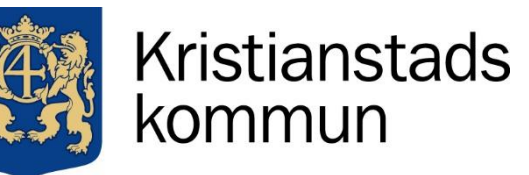

Sida **2** av **7**

**برنامه ثبت نام**

مبنای برنامه زمانی فرزند ، ساعات کاری، تحصیلی و مدت زمان طی مسیر معقول اوست. بسیار مهم است که شما به عنوان سرپرست به موقع به کارکنان در مورد اقامت فرزندتان در پیش دبستانی یا مرکز بعد از مدرسه اطلاع دهید. زمانبندیها از طریق برنامه Edlevo ارائه میشوند و همچنین شما به برنامهریزی تعطیلات همانطور که در این صفحه توضیح داده شده است دسترسی **دارید. اطالعات بیشتر در مورد مقررات را می توانید درآدرس forskola/se.kristianstad.www بیابید.**

شما باید برنامه مورد نظر را حداقل یک هفته قبل ارسال کنید. در برنامه ثبت نام، ماه مورد نظر با شماره هفته نمایش داده می شود و برای هفته هایی که زمان برنامه را ارسال کرده اید، یک علامت سبز رنگ (نماد) در کنار آن شماره هفته نمایش داده می شود. هفته مورد نظر را انتخاب می کنید و زمان فعلی را که قرار است فرزندتان را در مرکز پیشدبستانی یا بعد از مدرسه ببرند، وارد کرده یا علامت گذاری کنید. به خاطر داشته باشید که زمان حضور فرزند در مدرسه را برای مراکز بعد از مدرسه در نظر نگیرید و اگر قبل از مدرسه و یا بعد از مدرسه نیاز به اضافه کردن وقت دارید، دکمه بعلاوه را فشار دهید تا هر دو زمان اضافه **شود.**

• دکمه ای برای کپی کردن زمان برنامه برای یک روز وجود دارد و با فشار دادن آن، دکمه جدیدی برای چسباندن زمان برنامه **در سایر روزهای هفته در آن هفته نمایش داده می شود.**

**اگر روزی را تعطیل هستید زمانی را قید نمی کنید و آن روز به صورت تعطیل نمایش داده می شود.**

**اگر تمام هفته بصورت تعطیل هست ، عالمتی که با نماد بعالوه )نماد با عالمت مثبت( هست را انتخاب کنید.**

**• اگر از قبل زمان تعطیل وجود دارد و نیاز به حضور فرزند در مرکز پیش دبستانی نیست، زمان ثبت شده را حذف کنید. این**  گزینه بسته به مدل دستگاه تلفن همراه می تواند متفاوت باشد، دکمه ای وجود دارد که باید فشار داده شود تا به «پاک کردن» **دسترسی پیدا کنید.**

• هنگامی که هفته ثبت و تعیین شد، تکرار هفته را فشار دهید، گزینه ی هست که به شما این امکان را می دهد که تکرار را برای همه هفته های موجود انتخاب کنید (تقریباً 4 ماه آینده نمایش داده می شود). اگر فقط میخواهید هفته ی ثبت شده را در جند هفته پیش رو تکرار کنید/کیی کنید، در هفتههای مورد نظر روی علامت مثبت فشار دهید که سپس به علامت تیک تغییر میکند. **وقتی کارتان تمام شد، تأیید را فشار دهید.**

• مهم است که برای ارسال زمان های برنامه خود، تأیید تغییر هفته های برنامه را فشار دهید. یک نمای کلی از هفته های برنامه تغییر یافته نمایش داده می شود و در اینجا می توانید خواهر و برادر را نیز انتخاب کنید و سپس ارسال را فشار دهید.

**در نرم افزار ثبت برنامه، اطالعات فرزند و پیش دبستانی و یا مرکز بعد از مدرسه ی مورد نظر در یک دوره با تاریخ در باالی** صفحه نمایش داده می شود. هنگام نقل مکان به یک مرکز پیش دبستانی یا بعد از مدرسه جدید، دو مکان نمایش داده می شود و شما مکان جدید را انتخاب می کنید تا زمان های برنامه فعلی فرزند را وارد کرده و ارسال کنید.

اگر زمان برنامه برای آن هفته ثبت شده باشد، نماد سبز رنگ نمایش داده می شود. هفتههای بدون نماد فاقد زمانبندی هستند و مهم است که زمانهای برنامه ی مورد نظر را در این زمانها ثبت کنید. اگر قرار است فرزند تمام هفته تعطیل باشد، با علامت **زدن "تمام هفته تعطیل " مشخص بکنید.**

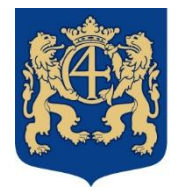

# Kristianstads kommun

اگر سرپرستان در آدرسهای مختلف زندگی میکنند، هر دو میتوانند زمانبندیهای خود را ارسال کنند. هیچ یک از زمانهای زمانبندی سرپرستان بصورت جداگانه ثبت نمیشود، و سیستم زمانبندی هر دو قیم را در یک برنامه زمانی برای فرزند ادغام میکند. گاهی اوقات تعویض در یک روز انجام می شود، اما در سیستم هر دو سرپرست نمی توانند در یک روز ثبت کنند، و باید فقط یک سرپرست برای بردن و تحویل فرزند ثبت کند. اگر هر دو قیم در یک روز ثبت کنند، اخطاری مبنی بر تداخل زمانی **نشان داده می شود که هر دو سرپرست میتوانند این مشکل را برطرف کنند.** 

#### **یادآوری عدم وجود برنامه ریزی**

اگر برای یک هفته کامل زمانبندی را ثبت نکردهاید یا بصورت تعطیل علامتگذاری نکردهاید، یک یادآوری مبنی بر عدم وجود برنامه ارسال میشود. در برنامه Edlevo هنگام اطلاع رسانی به شهرداری Kristianstad، می گوید که برای کدام فرزند و کدام دوره هیچ زمان برنامه ریزی شده ای وجود ندارد. همچنین پیام هایی ارسال می شود که اطلاع می دهد زمان بندی ای ثبت نشده. این پیام ها بهطور خودکار ۷ روز قبل از انقضای برنامه، سپس ۲ روز قبل، ۱ روز قبل و بعد از آن هر روز یک یادآوری، ارسال **میشود.**

مهم است که برنامه به طور مداوم ثبت شود، زیرا زمان های برنامه فرزندان اساس برنامه ریزی کارکنان را تشکیل می دهد.

**برنامه ریزی تعطیالت**

این شرکت قبل از تعطیلات پیامی را در برنامه Edlevo ارسال می کند، که در آن شما به عنوان سرپرست باید زمانی را که می خواهید ًفرزند شما در طول تعطیلات مورد تظر در پیش دبستانی یا مرکز بعد از مدرسه حضور داشته باشد را ثبت کنید. این در طول یک دوره ی برنامه ریزی انجام می شود و مهم است که با تأیید ثبت در برنامه تعطیلات برنامه Edlevo ارسال کنید. در صورت عدم برنامه ریزی تعطیلات، یک پیام یادآوری برای شما ارسال می شود. زمان برنامه ریزی فرزندان اساس برنامه ریزی **فعالیت کارکنان را تشکیل می دهد.**

**اگر می خواهید فرزنددر زمان تعطیالت مورد نظر در مرکز پیش دبستانی و یا بعد از مدرسه باشد باید در برنامه ی Edlevo ثبت کنید.**

**• روزهایی را که فرزند می تواند در خانه بماند و نیاز به حضورش در مرکز پیش دبستانی و یا بعد از مدرسه نیست، را عالمت بزنید.**

• شما این گزینه را دارید که همه روزها را انتخاب کنید یا روزهایی را در تقویم انتخاب کنید که قرار است فرزندتان تعطیل باشد.

**اگر هر روزی نیاز هست که فرزندتان را در مراکز پیش دبستانی یا مرکز بعد از مدرسه بگذارید، نیار نیست چیزی را انتخاب** کنید و فقط دکمه ی "تایید ثبت " را فشار دهید. به سازمان نشان داده میشود که فرزند شما هر روز به مراقبت نیاز دارد و مهم **است که هنگام ثبت، برنامه زمانبندی را وارد کنید.**

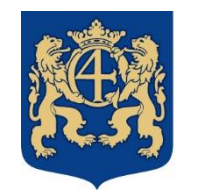

# Kristianstads kommun

**اگر شما یک یا دو روز را در مدت تعطیالت انتخاب کرده باشید و روزهای دیگر در همان هفته فاقد زمان برنامه ریزی باشد،پیامی**  با این مضمون ظاهر می شود «برنامه ای در طول دوره تعطیلات وجود ندارد». برای اینکه به شهرداری فرصت برنامه ریزی بهتری **بدهد، باید برنامه زمان بندی هم ثبت کنید. برای ثبت مستقیم برنامه بر روی لینک کلیک کنید.**

روزهایی که در تعطیلات نیاز به تحویل فرزندتان به مراکز پیش دبستانی یا مرکز بعد از مدرسه را دارید، در برنامه ً ثبت می کنید. هفته تعطیلات مورد نظر را انتخاب کنید و زمانهای برنامه ی مورد نظر را ثبت کنید و هفتههای برنامه تغییر یافته را تأیید **کنید تا زمانهای مورد نظر تعطیالت ارسال شود. به خاطر داشته باشید که در ایام تعطیالت مدرسه تعطیل است، بنابراین یک** برنامه زمان بندی برای کل روز ارسال کنید. زمان برنامه ریزی فرزندان اساس برنامه ریزی کارکنان را تشکیل می دهد.

یس از پایان دوره ثبت ، در برنامه Edlevo به شما اطلاع داده می شود که برنامه فرزند در طول دوره تعطیلات مورد نظر به روز شده است. در برنامه می توانید زمان های برنامه فرزند را ببینید و ثبت کنید. روزهای تعطیل شما اکنون قفل شده و با رنگ قرمز مشخص شده است. اگر به تحویل فرزند برای مراقبت نیاز دارید، زمانهای روزهای جاری نشان داده میشود و مهم است که زمان با نحوه مراقبت فرزند شما در پیشدبستانی یا مراکز بعد از مدرسه در طول تعطیلات مطابقت داشته باشد. اگر برنامه ی شما تغییر **کرد، باید با کارکنان مرکز پیش دبستانی یا بعد از مدرسه تماس بگیرید.** 

### **پرسشو پاسخ**

**در روزهای مطالعه و برنامه ریزی چه باید کرد؟**

برای تغییر زمان به زمان مورد نظر، به هفته و روز مورد نظر بروید. اگر فرزند تعطیل است، زمان ها را با فشار دادن clear یاک می کنید. اگر فرزند مهدکودک است و وقت صبح و بعدازظهر دارد، مهم است که پس از پاک کردن زمان ها، با فشردن علامت منفی، قسمت زمان 2 را نیز حذف کنید. این به این دلیل است که فقط یک بازه زمانی خالی وجود دارد.

یس از تنظیم، مهم است که هفته های برنامه تغییر یافته را تأیید کنید و زمان های مورد نظر را ارسال کنید.

قبل از ثبت برنامه ریزی، برای پرسنل برنامه ریزی فعالیت ها مهم است که نیاز فرزندان به نظارت یا مرخصی را گزارش کنند.

**چگونه تعطیالت را ثبت کنم؟**

هفته جاری را انتخاب کنید و دکمه ی تمام هفته تعطیل رافشار دهید. اگر روزهای تک باشد، روز را خالی می گذارید، و به خاطر **داشته باشید که زمان تعطیالت و روزهای قرمز را حذف کنید.**

### **چه زمانی می توانم برنامه را تغییر دهم؟**

زمان های حضور فرزند باید با برنامه ارسالی مطابقت داشته باشد. زمان بندی به طور مداوم در برنامه Edlevo ارائه می شود. به **یاد داشته باشید که تغییرات برنامه باید حداقل یک هفته قبل ارسال شود. برنامه ی ثبت شده ی فرزندان مبنای ساعات کاری کارکنان است.**

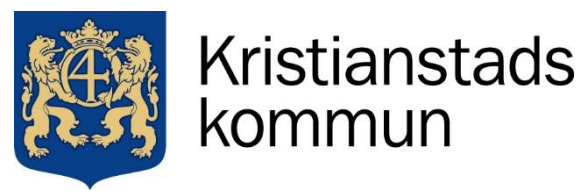

Sida **5** av **7**

در صورت لزوم، مدیر می تواند گواهی اشتغال به کار سرپرست را از کارفرما یا ارائه دهنده آموزش درخواست کند.

یک دوره مسدودی 1 روزه وجود دارد که نمی توانید زمان ها را حذف کنید، بنابراین از فردای آن روز می توانید زمان ها را ثبت کنید. همیشه می توانید با انتخاب هفته ی مورد نظر و وارد کردن زمانبندی یا تعطیلات، زمانهای قبلی را به موقع تغییر دهید.

**چگونه می توانم یک برنامه را برای خواهر و برادر کپی کنم؟**

هنگامی که زمان های موردنظر را وارد کردید، "تأیید" را فشار دهید. سپس یک نمای کلی از هفته های برنامه قابل مشاهده است **و قسمت "کپی به خواهر و برادر" وجود دارد. فرزند موردنظر را انتخاب کنید و ارسال کنید.**

به خاطر داشته باشید که اگر فرزندانی در دوره پیش دبستانی و بعد از مدرسه دارید، زمان باید تنظیم شود.

به عنوان مثال، فرزند 1 در پیش دستانی 8–16 و فرزند 2 در مراکز بعد از مدرسه 14–16 هستند. اگر زمان فرزند 1 را برای **فرزند 2 کپی کرده اید، باید زمان فرزند 2 را به 16-14 تغییر دهید.**

**وقتی ساعت صبح را قبالً ثبت کردم، چگونه می توانم ساعت بعدازظهر را ثبت کنم؟**

جلوی هر روز یک دکمه "tidsspann + " وجود دارد که آن را فشار دهید و به ثبت زمان جدید برای همان روز دسترسی پیدا **خواهید کرد**.

من همیشه یک برنامه یا دوره طولانی تری دارم. آیا هنوز باید برای هر هفته یک برنامه ثبت نام کنم؟

بله، شما باید برنامه را به طور مداوم ثبت کنید تا همیشه زمان های به روز داشته باشید. هفته مورد نظر خود را ثبت کنید و تکرار را فشار دهید، جایی که "همه هفته های موجود" را می توانید انتخاب می کنید. سپس برنامه شما برای حدود 4 ماه به ثبت می رسد. اکنون می توانید استثنائات را به هفته جاری اضافه کنید و تغییرات را ثبت کنید، ممکن است یک روز زودتر تعطیل شوید و **یا بیشتر کار می کنید. این به این دلیل است که همیشه زمان های مورد نظر برای کار متغیر است.**

**آیا باید برای زمانی که پیش دبستانی عمومی 15 ساعت در هفته داریم برنامه ریزی کنم؟**

شما برای یک پیش دبستانی عمومی درخواست می دهید و این یک فعالیت رایگان 15 ساعت در هفته است. این فعالیت ها شامل سه ساعت در روز در طول ترم های مدرسه اجباری است که شامل 175 روز در سال می باشد. زمان ها بر اساس تصمیم مدیر **ثبت می شود.**

**اگر سرپرستان در آدرس های مختلف زندگی می کنند، چگونه می توانم یک برنامه زمانی وارد کنم؟**

هر دو می توانند برنامه های مربوطه خود را ارسال کنند. هیچ یک از برنامه های شما ارجحیت داده نمی شود، اما برنامه ریزی در **سیستم به طور خودکار در یک برنامه زمانی برای فرزند ادغام می شود.**

اگر فقط یک قیم این مکان را دارد، به یاد داشته باشید که وقتی فرزند در فعالیت نیست، "تمام هفته تعطیل" را علامت بزنید، در **غیر این صورت برنامه زمان بندی وجود ندارد و یادآوری ها برای شما ارسال می شود.**

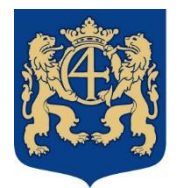

## Kristianstads kommun

Sida **6** av **7**

گاهی اوقات این تعویض ها در یک روز انجام می شود، اما در سیستم هر دو نمی توانند در یک روز ثبت کنند. و فقط یک نفر از **سرپرست ها باید برای زمان تحویل و برداشتن ثبت کند.**

اگر مکان در وسط یک هفته تقسیم می شود، به یاد داشته باشید که فقط زمان های روزهای خود را وارد کنید و قسمت باقی مانده **را خالی بگذارید.**

اگر یکی از شما "تمام هفته آزاد " را علامت گذاری کند و دیگری نیاز به ثبت زمان داشته باشد، امکان حذف علامت و وارد **کردن زمان مورد نظر وجود دارد.**

اگر زمانبندی را در زمان از قبل ثبتشدهای ذخیره کنید، تداخل ایجاد میشود و کادر خطا ظاهر میشود. یک علامت خطا در نمای کلی هفتگی برای هر دو ظاهر میشود، به این معنی که یک سرپرست می تواند زمان نادرست را حذف کند. ناظر می تواند **تداخل برنامه را برای باز کردن برنامه تغییر دهد.**

**چگونه می توانم یک برنامه زمانی وارد کنم اگر فرزند جای جدیدی را شروع می کند؟**

هنگامی که فرزند یک مکان جدید دریافت می کند، در قسمت بالای برنامه نمایش داده می شود و شما انتخاب می کنید که **کدام مکان را می خواهید برنامه ریزی کنید.**

اگر فرزند جای جدیدی دریافت کند و هنوز زمان های برنامه ثبت شده در محل قبلی وجود داشته باشد، متن اطلاعات زیر ظاهر **می شود:**

"زمان های برنامه زمانی ثبت شده برای مکان جدید وجود دارد. شما این فرصت را دارید که آنها را در محل جدید فرزند کپی **کنید. پس از ثبت زمان های برنامه، این گزینه از دسترس خارج می شود. "**

سپس میتوانید انتخاب کنید که زمانبندی قبلی را در مکان جدید کیی کنید یا زمانبندی جدید را برای مکان جدید ثبت کنید.

**چگونه می توانم یک برنامه زمانی وارد کنم اگر فرزند بخش را تغییر دهد؟**

اگر فرزند در یک بخش جدید قرار بگیرد، بخش جدید در بالای برنامه نشان داده می شود، جایی که محل قبلی نیز قابل مشاهده **است. شما انتخاب می کنید که کدام مکان را برنامه ریزی کنید.**

اگر فرزند در یک بخش جدید منتقل شود و زمان های برنامه ریزی شده در بخش قبلی ثبت شده باشد، در زیر آن بخش قدیمی **دیده می شود.**

"زمان های برنامه زمانی ثبت شده پس از یک قرارگیری تکمیل شده وجود دارد. شما این فرصت را دارید که آنها را در محل **جدید فرزند کپی کنید. پس از ثبت زمان های برنامه، این گزینه از دسترس خارج میشود."**

سپس میتوانید انتخاب کنید که زمانبندی قبلی را در بخش جدید کپی کنید یا زمانبندی جدید را برای بخش جدید ثبت کنید

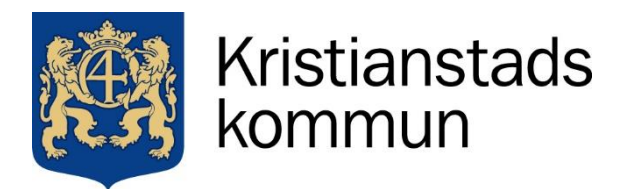

Sida **7** av **7**

**• اگر فرزند در طول شب تحت مراقبت های پیش دبستانی یا بعد از مدرسه باشد، چگونه زمان ها را تعیین کنم؟** 

ساعت ها را شنبه 15:00-23:59 و يكشنبه 00:01-11:15 وارد می كنيد. اگر به زمان ديگری نياز داريد، علامت مثبت را فشار **دهید تا انتخابگر زمان دیگری برای همان روز باز شود.**

**من نمی توانم هفته را برای روزهای تعطیل تکرار کنم. باید چکار کنم؟**

در روزهای قرمز، عملیات تعطیل شده است. بنابراین، نمی توان یک هفته کامل تا یک هفته را تکرار کرد، مثلاً شب کریسمس هفتههایی که روزهای تعطیل دارند، باید وارد شوید و زمانهای مورد نظر آن هفته را اضافه کنید. یک متن با این مضمون دریافت **خواهید کرد "هفته هایی که این مراکز تعطیل هستند . هفته های 1 – 52 – 51 "**